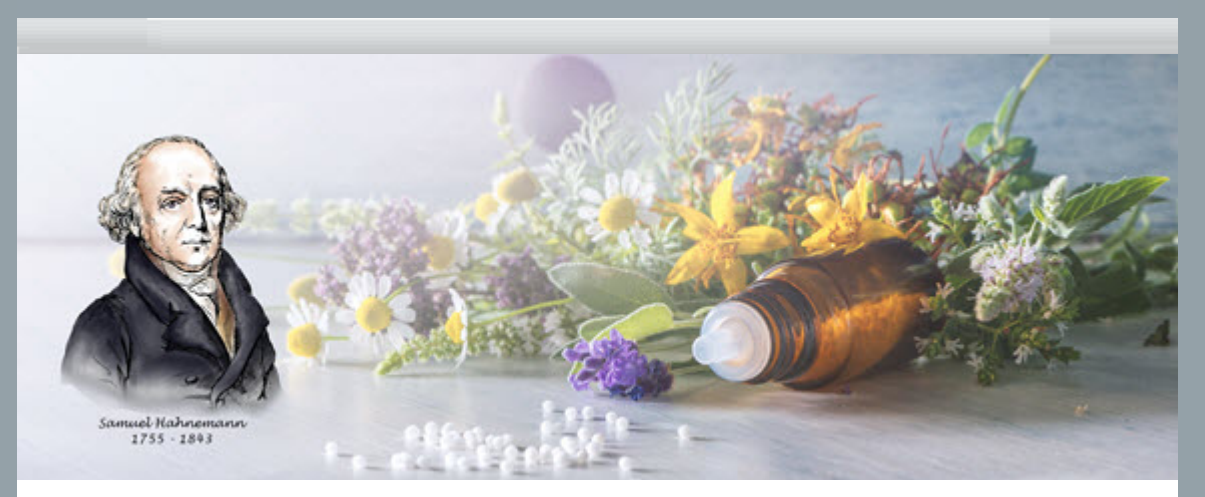

MusterdatenExtra2 Mustermann,

als Anwenderin bzw. Anwender der Synthesis App werden Sie bisher vom Hahnemann Institut betreut und nehmen bei Bedarf unseren Hotline-Support in Anspruch.

Ab 01. Januar 2022 übernimmt die Firma Zeus Soft sprl, rue Jean Sonet 25, 5032 Isnes in Belgien die Betreuung und den Support für die Synthesis App.

Zeus Soft ist der Hersteller der Homöopathie-Software RadarOpus und Lizenzinhaber der Synthesis App. Das Hahnemann Institut beendet die Zusammenarbeit mit Zeus Soft per 31. Dezember 2021.

Wie Sie künftig mit Zeus Soft Kontakt für Hotline-Support aufnehmen können, finden Sie in diesem Newsletter. Des Weiteren finden Sie Hinweise zu Fragen/Antworten und Trainingsvideos.

Ich bedanke mich für Ihre jahrelange Treue als App Anwenderin bzw. App Anwender und wünsche Ihnen für Ihre berufliche und private Zukunft alles Gute.

Herzliche Grüße Ihr Reinhard Rosé

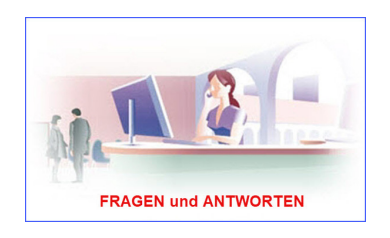

## SYNTHESIS APP - FRAGEN UND ANTWORTEN

Bevor Sie die Hotline kontaktieren, sollten Sie zuerst die Fragen/Antworten Webseite besuchen. Dies ist wie folgt möglich:

1. Direktlink (einfach auf den Link klicken) [https://helpdesk.zeus-soft.com/category/details/11.html](https://t9542e1fe.emailsys1a.net/c/59/4475045/0/0/0/213099/f96b129743.html)

2. Webseite aufrufen (falls Sie den Direktlink nicht mehr zur Hand haben):

[www.radaropus.com](https://t9542e1fe.emailsys1a.net/c/59/4475045/0/0/0/213195/d6f667e661.html)

• Im Menü SUPPORT » HELPDESK » VISIT THE ZEUS SOFT HELPDESK » SYNTHESIS APP DEUTSCH » VIEW ALL (in Klammern) klicken

- Anschließend auf eine Frage klicken und Antwort lesen
- zurück zur Übersicht der Fragen: auf den **←** Zurück-Pfeil im Browser klicken

Zur FAQ [Webseite](https://t9542e1fe.emailsys1a.net/c/59/4475045/0/0/0/213099/f96b129743.html)

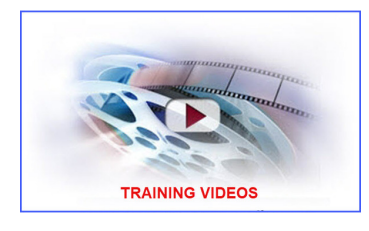

## SYNTHESIS APP TRAININGS VIDEOS

- 1. Direktlink (einfach auf den Link klicken) [https://www.radaropus.com/academy/all](https://t9542e1fe.emailsys1a.net/c/59/4475045/0/0/0/213197/b77924d3e6.html)
	- LANGUAGE (German auswählen) » TOPIC (Synthesis App auswählen)
	- Anschließend auf ein VIDEO klicken

2. Webseite wie folgt aufrufen (falls Sie den Direktlink nicht mehr zur Hand haben):

- [www.radaropus.com](https://t9542e1fe.emailsys1a.net/c/59/4475045/0/0/0/213195/d6f667e661.html)
- Im Menü VIDEO » ALL VIDEOS » LANGUAGE (German
- auswählen) » TOPIC (Synthesis App auswählen)
- Anschließend auf ein VIDEO klicken

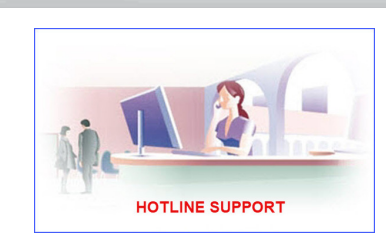

## SYNTHESIS APP HOTLINE SUPPORT ANFORDERN

- 1. Direktlink (einfach auf den Link klicken) [https://helpdesk.zeus-soft.com/ticket/open.html](https://t9542e1fe.emailsys1a.net/c/59/4475045/0/0/0/213189/38aa19fc85.html)
	- NEW TICKET Formular vollständig ausfüllen
	- ggf. eine Datei (z.B. einen Screenshot) anhängen
	- Häkchen bei ICH BIN KEIN ROBOTER setzen
	- Auf die Schaltfläche CREATE TICKET klicken

2. Webseite wie folgt aufrufen (falls Sie den Direktlink nicht mehr zur Hand haben):

- [www.radaropus.com](https://t9542e1fe.emailsys1a.net/c/59/4475045/0/0/0/213195/d6f667e661.html)
- Im Menü SUPPORT » HELPDESK » VISIT THE ZEUS SOFT HELPDESK » STILL NEED SUPPORT? » auf OPEN TICKET klicken
- NEW TICKET Formular vollständig ausfüllen
- ggf. eine Datei (z.B. einen Screenshot) anhängen
- Häkchen bei ICH BIN KEIN ROBOTER setzen
- Auf die Schaltfläche CREATE TICKET klicken

## Hotline Support [Webseite](https://t9542e1fe.emailsys1a.net/c/59/4475045/0/0/0/213189/38aa19fc85.html)